# **ZOOMミーティングの 参加手順及び操作方法 東京都保育人材・保育所支援センター 令和3年度「保育の仕事オンライン就職相談」**

**1 参加方法・・・・・・・・・・・・・・・・・・3 2 操作バーの説明・・・・・・・・・・・・9**

1

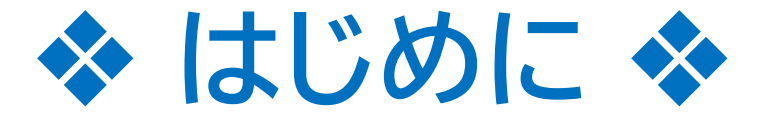

- •ご参加にあたり必要なものは以下の通りです。あらかじめご準 備いただいたうえで、次ページ以降の参加手順に沿って操作を 行ってください。
	- ◆インターネット接続のできるパソコン、タブレット、スマートフォン
	- ◆ご自身を投影できるカメラ(内蔵またはUSBプラグイン)
	- ◆ご自身の声を拾えるマイク(内蔵、USBプラグインなど)
	- ◆スピーカーまたはイヤホン(ヘッドホン)

\*周囲が静かな環境の場合、スピーカーから声が聞こえれば、イヤホンは不要です。 \*スマートフォン等を使用される場合、Wi-Fi環境下でのご参加をお勧めします。

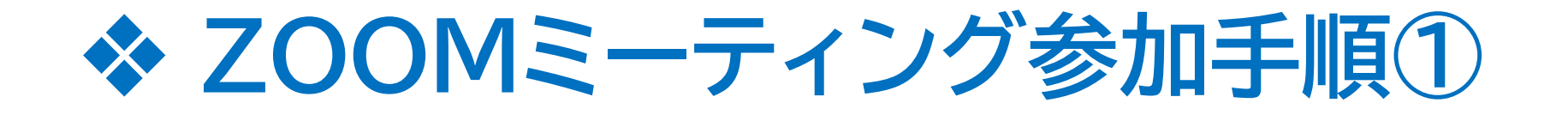

•申込時にご入力いただいたメールアドレス宛に、【参加用URL】、【ミ ーティングID】、【パスコード】などをお送りします。

•メール記載のURLをクリックし、パスコードを入力してご参加くださ  $\mathsf{U}_\mathsf{a}$ 

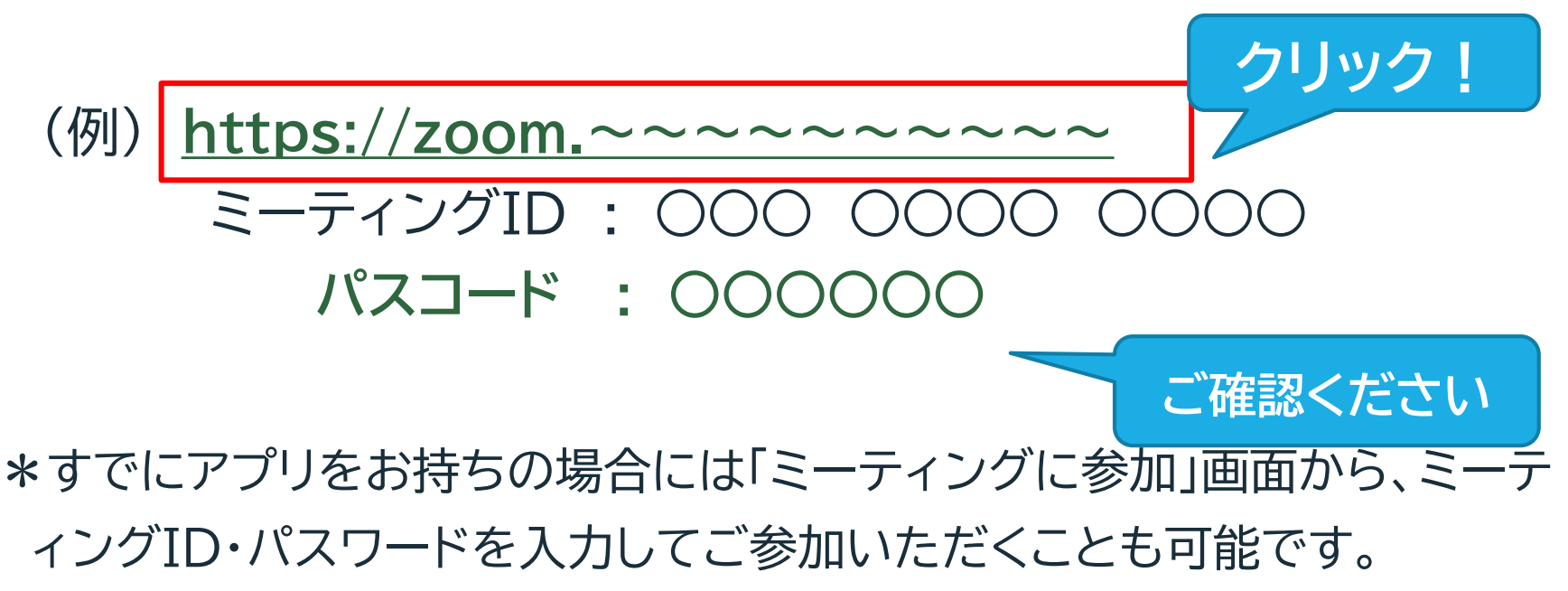

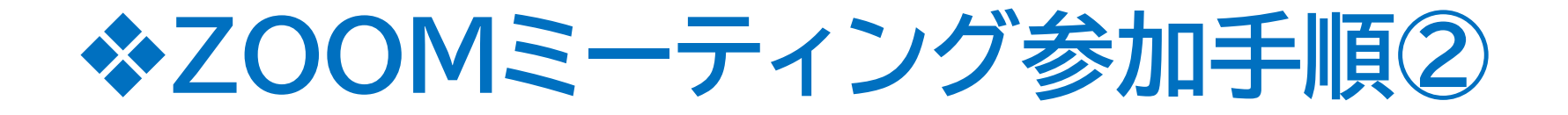

#### •前ページの通りURLをクリックすると以下の画面に移りま す。(初めてZOOMを使用する場合は自動的にダウンロード されます。)

ブラウザから何も起こらなければをダウンロードして開始してくださいZoom。

アプリケーションをダウンロードまたは実行できない場合は、プラウザから参加してください。

Copyright ©2019 Zoom Video Communications, Inc. All rights reserved. 「プライバシーおよび法務ポリシー」

安全な接続を確立しています…

## **❖ZOOMミーティング参加手順③**

#### •接続画面中の画面に移ります。少し時間がかかります。

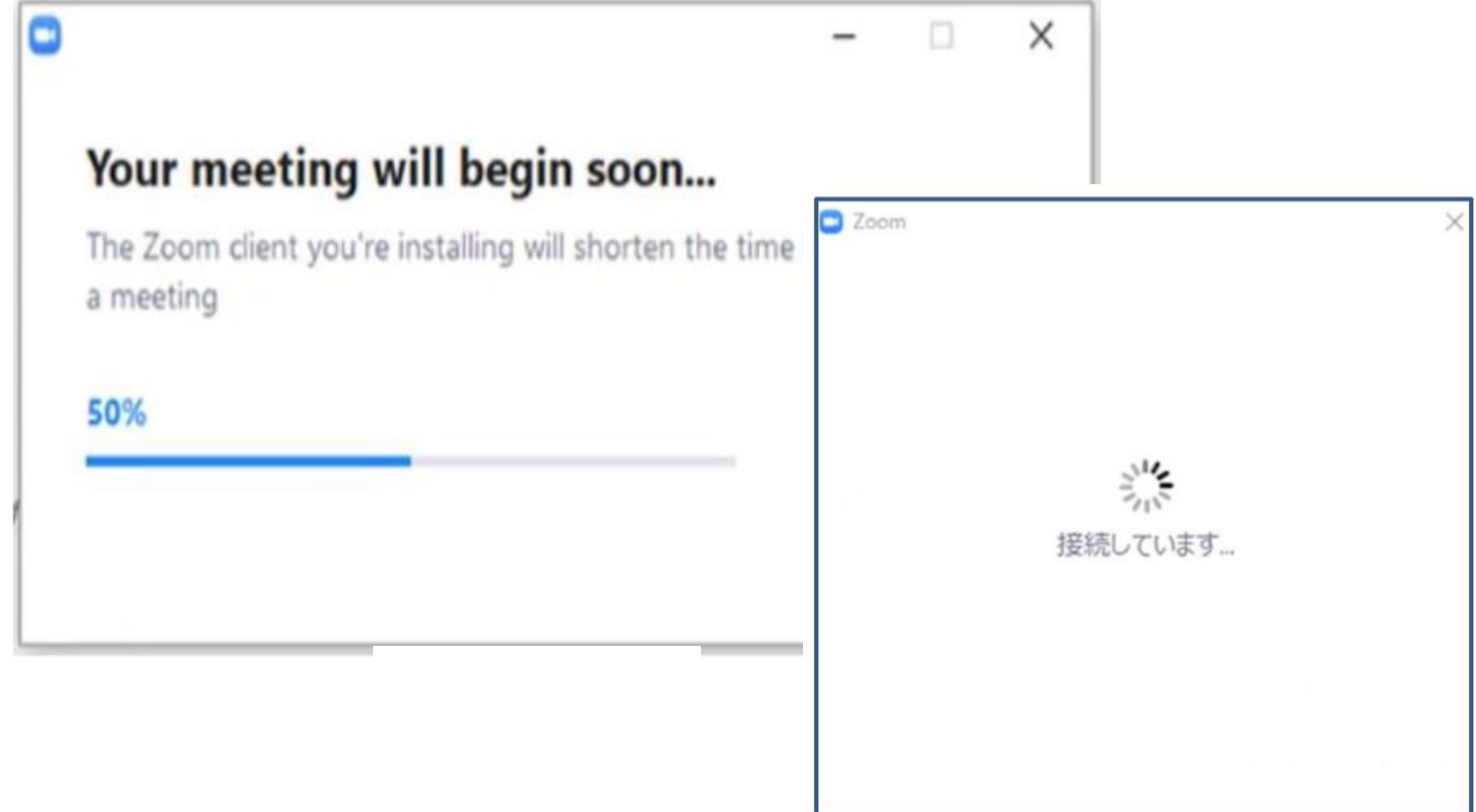

### **❖ZOOMミーティング参加手順④**

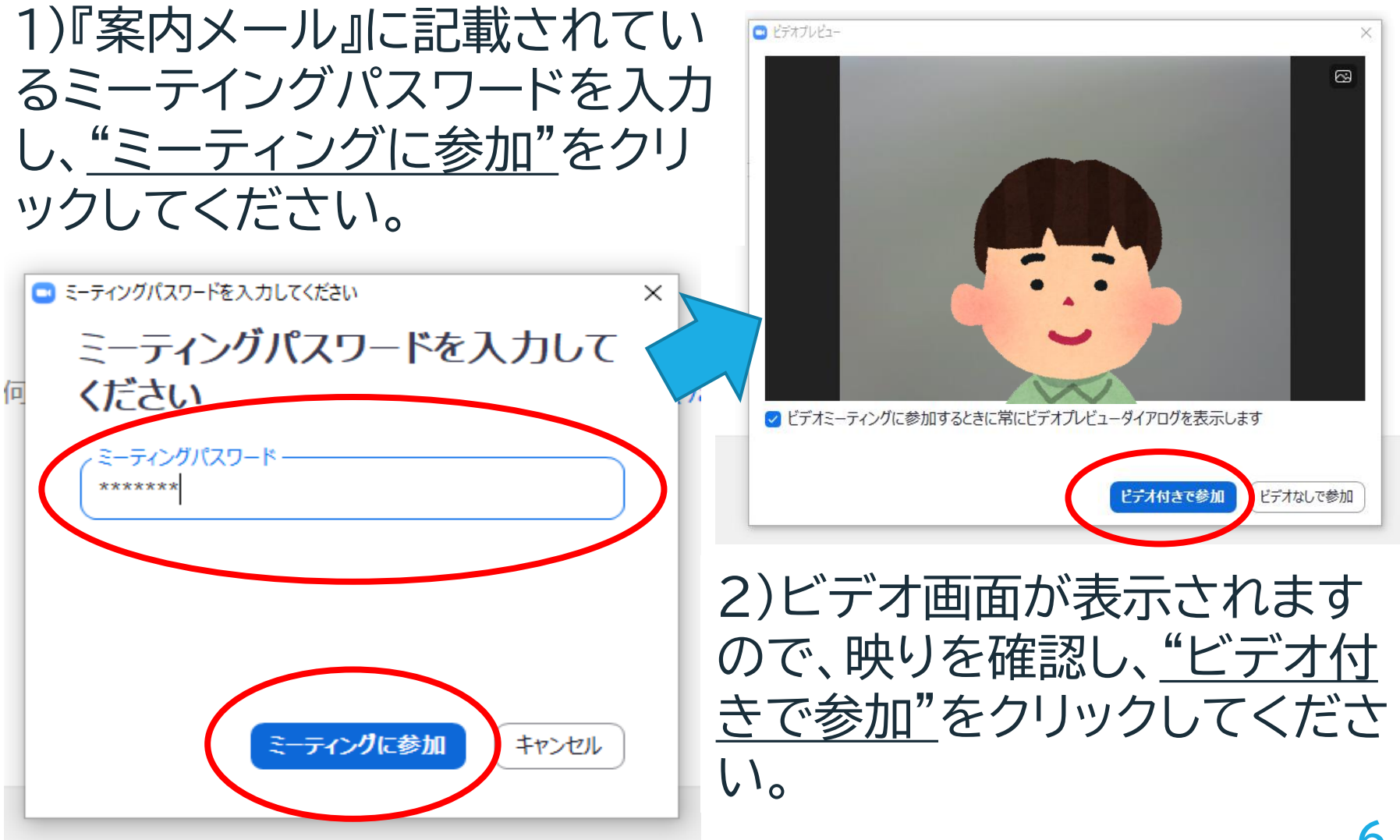

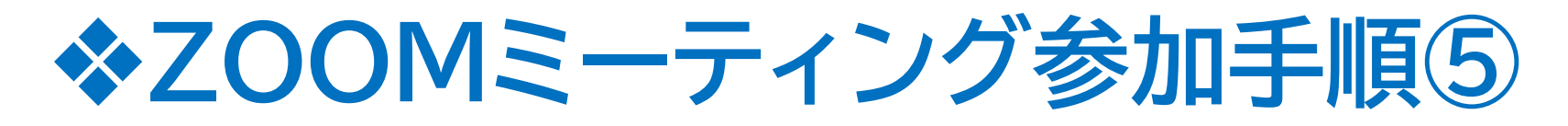

•"コンピューターでオーディオに参加"をクリックします。

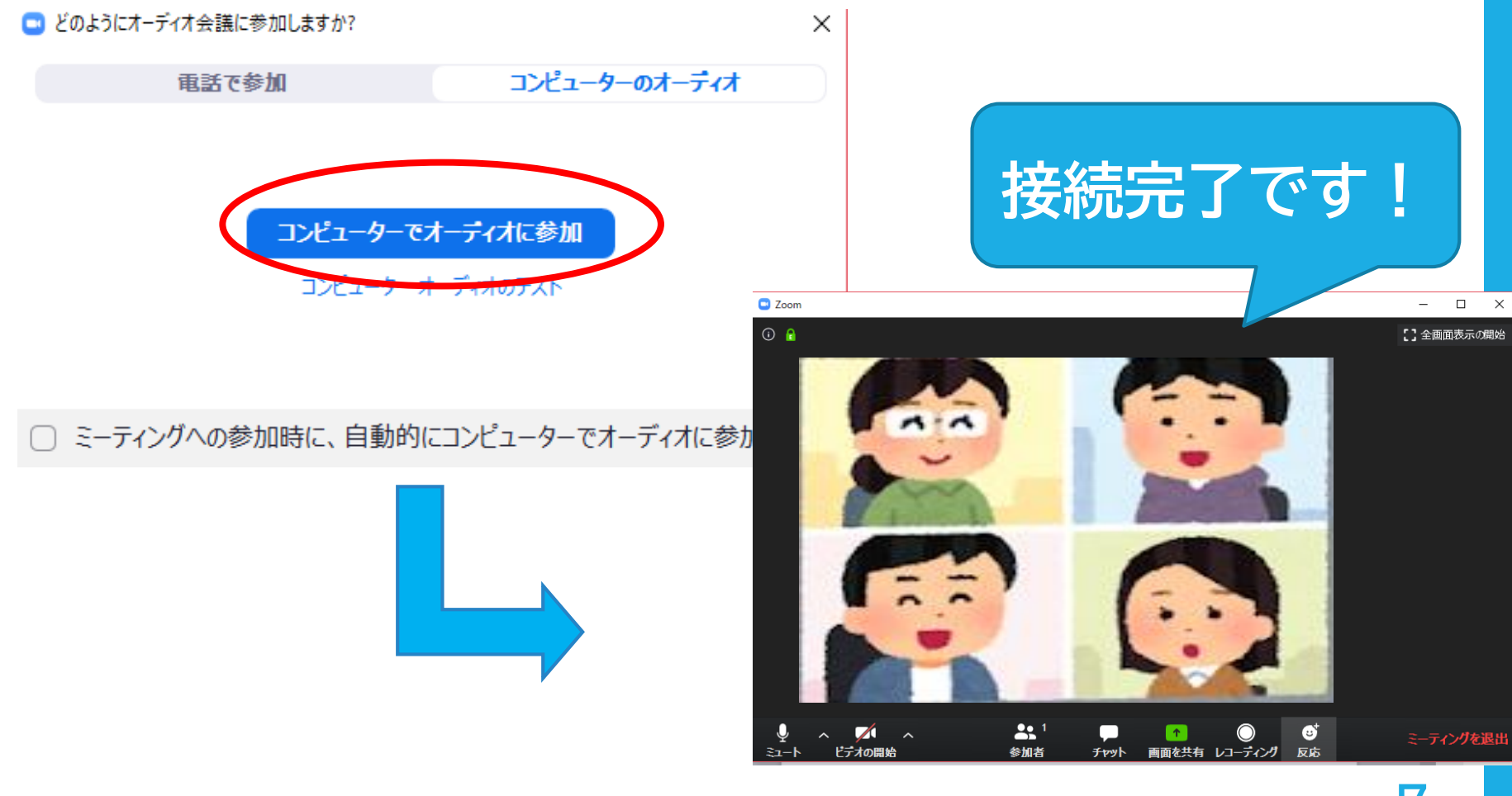

## **❖ZOOMミーティング参加手順⑥**

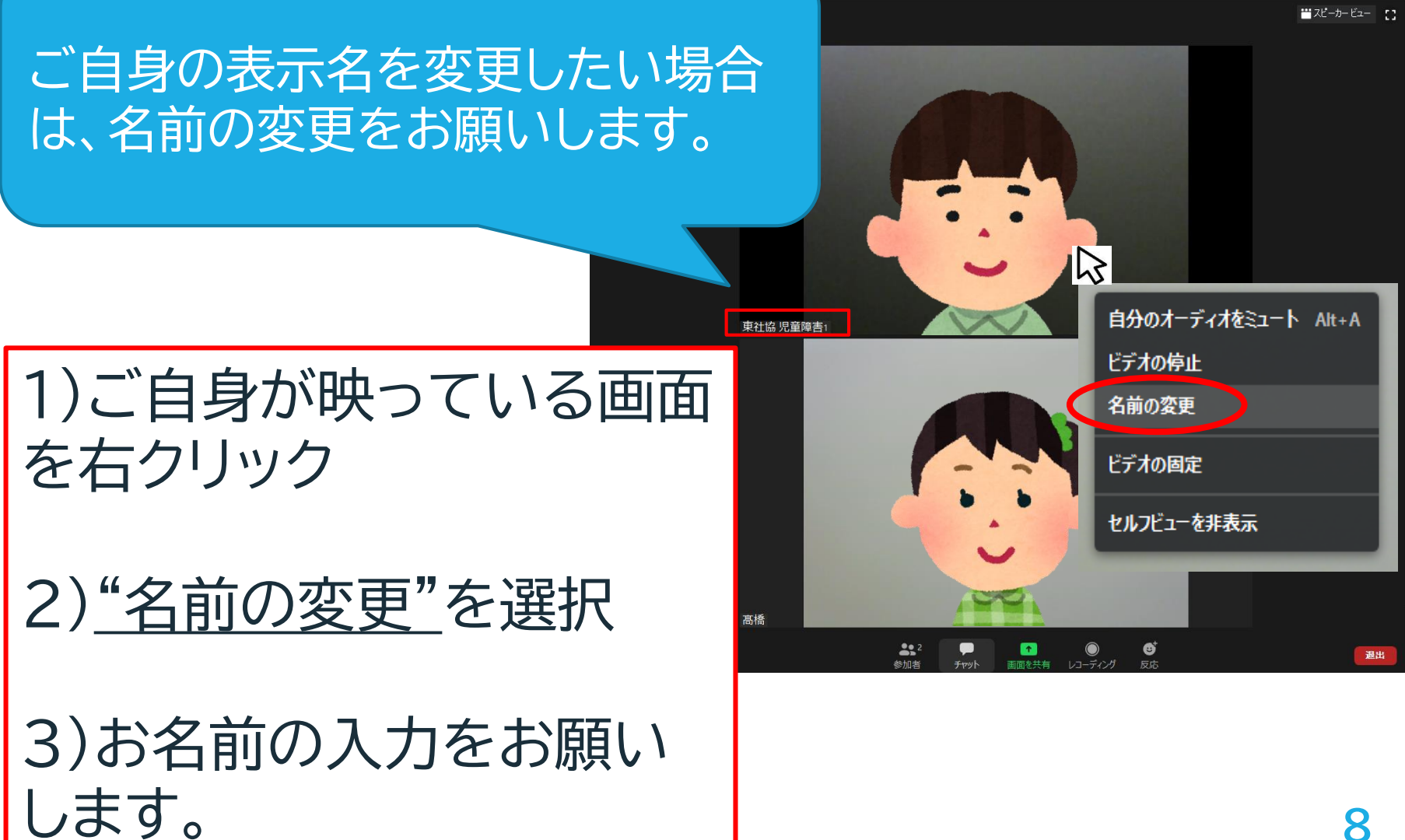

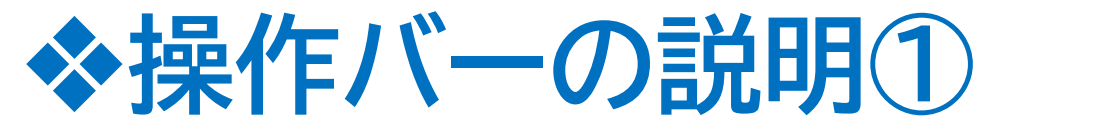

#### カーソルを画面の下方に移動させると、操作バーが 表示されます(次頁以降参照)。

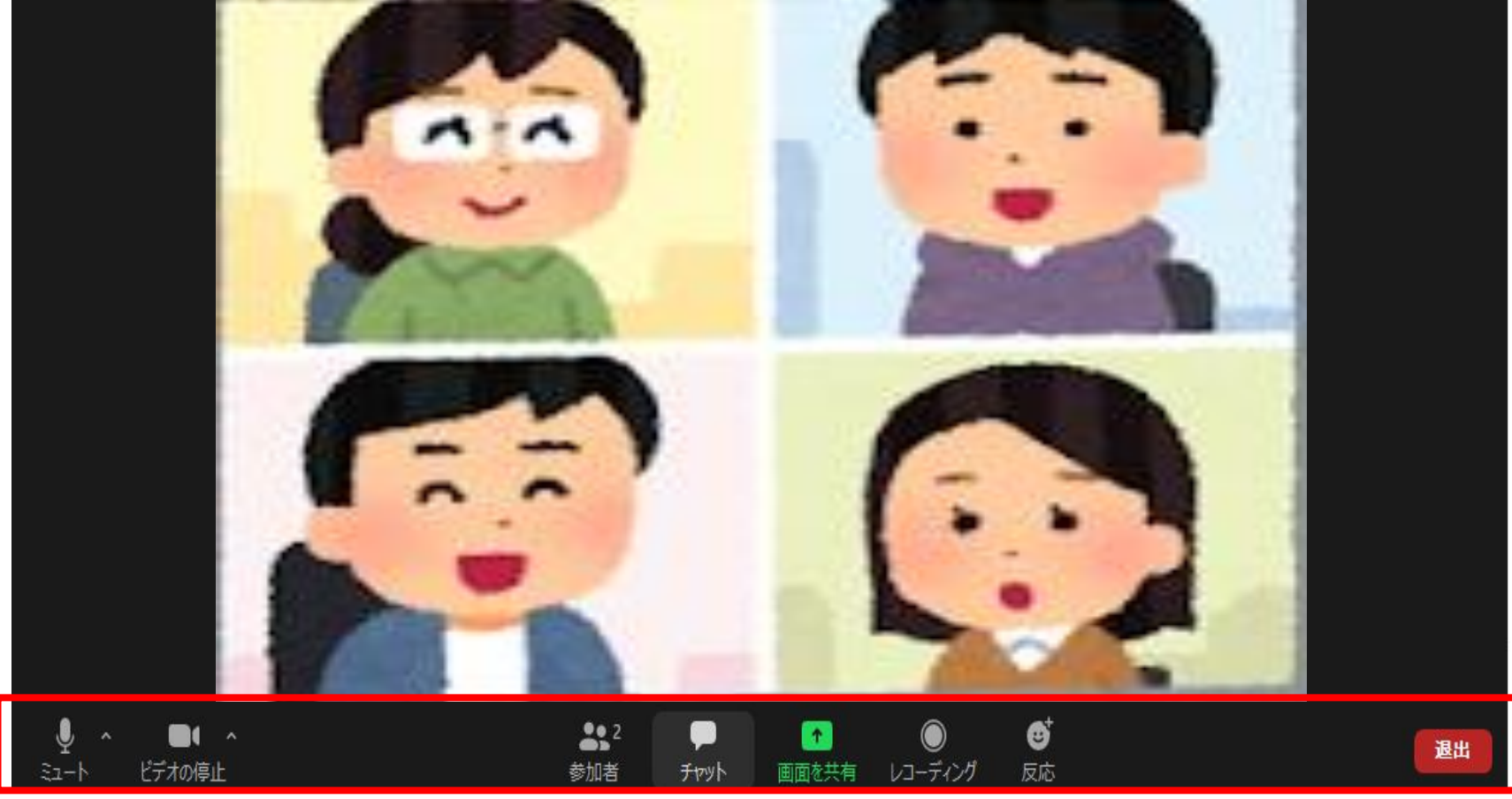

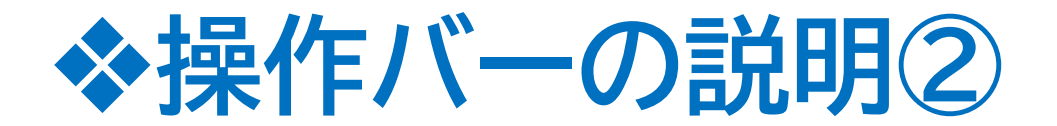

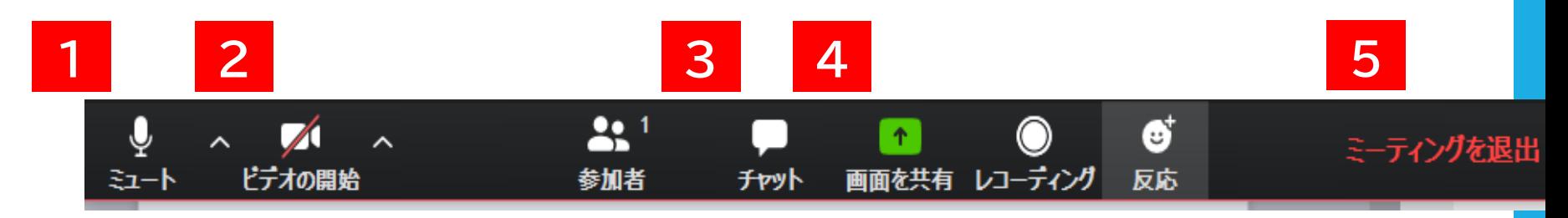

#### **マイクの設定 1**

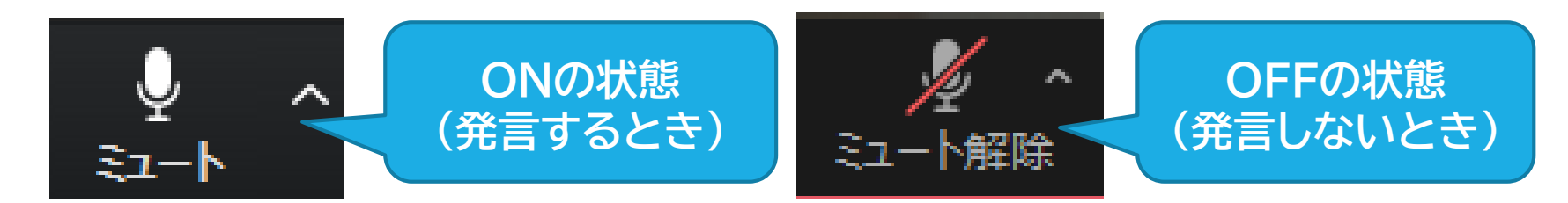

#### マイクのマークをクリックすると、ご自身のマイクの ON・OFFが切り替えられます。

※周囲の音を拾わないように、ご自身が発言する時 以外はマイクをOFFにしてください。 **10**

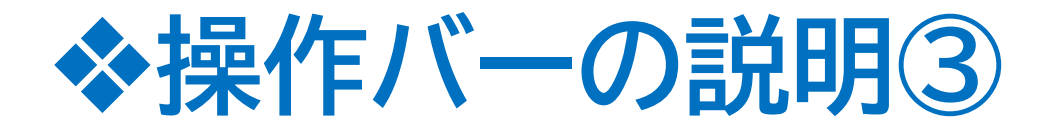

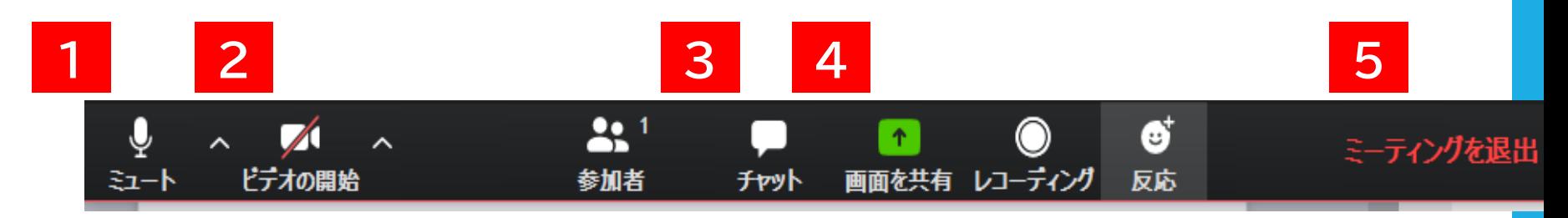

### **カメラの設定 2**

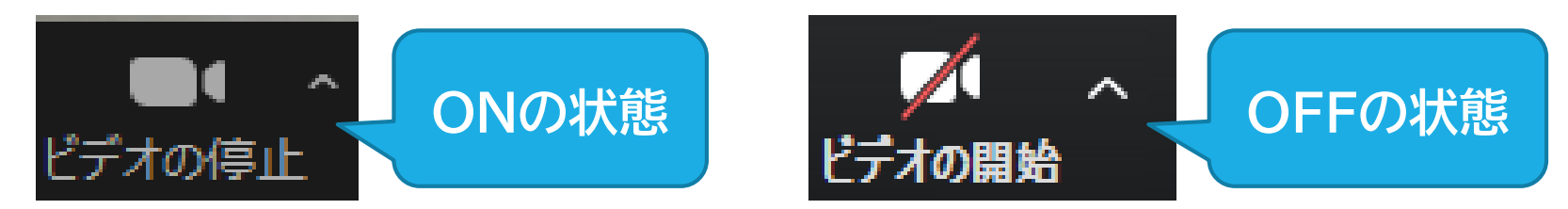

ビデオマークをクリックすると、ご自身のカメラの ON・OFFが切り替えられます。 ※基本的には、カメラはONにしていてください。

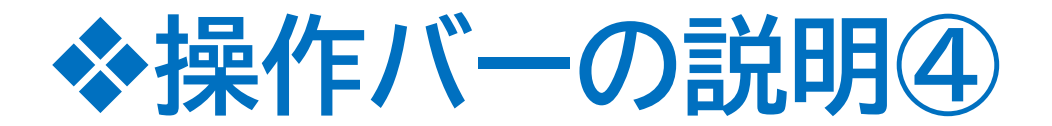

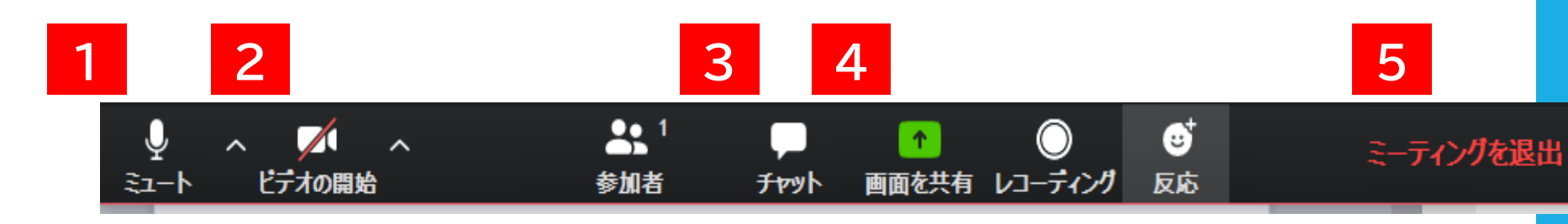

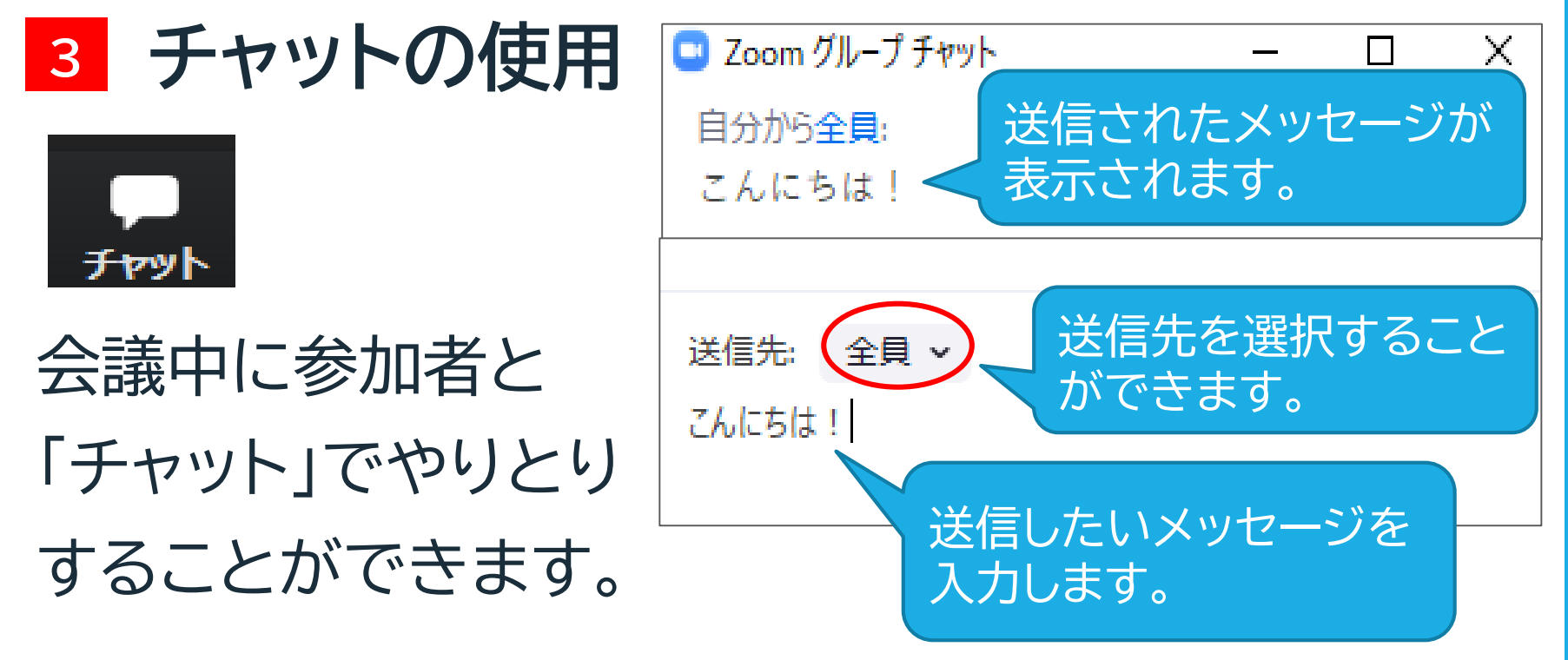

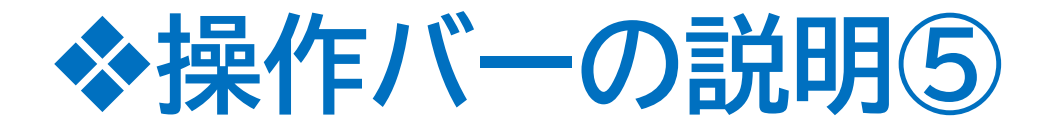

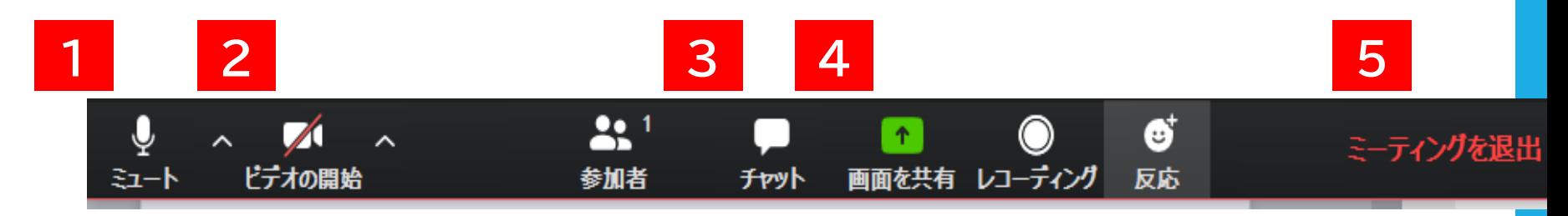

### **画面の共有 4**

ご自身のPCで開いているアプリケーションの一覧か ら共有したいデータを選択し、右下の"共有"をクリ ックします。

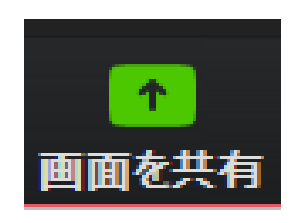

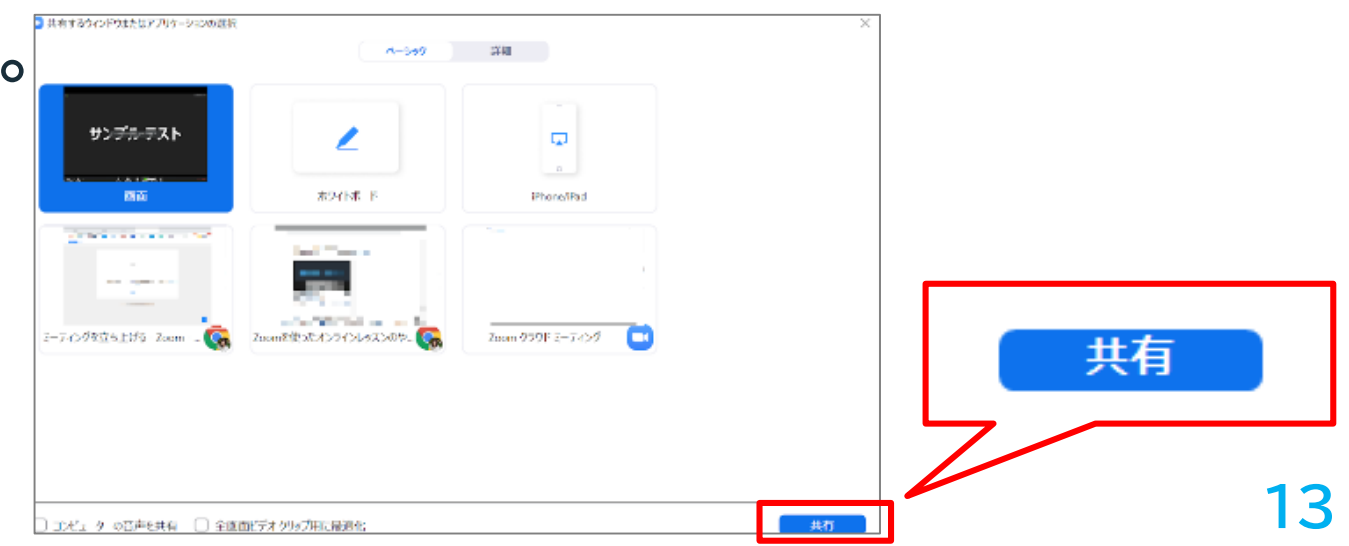

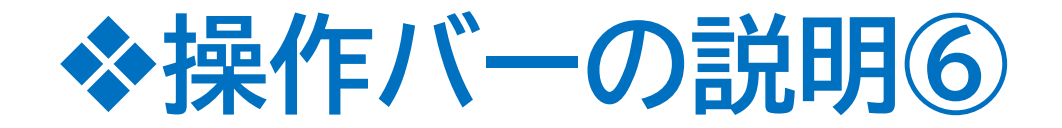

#### **画面の共有中の操作 4**

#### \*画面共有中にカーソルを画面上方に移動させると、 以下のバナーが表示されます。

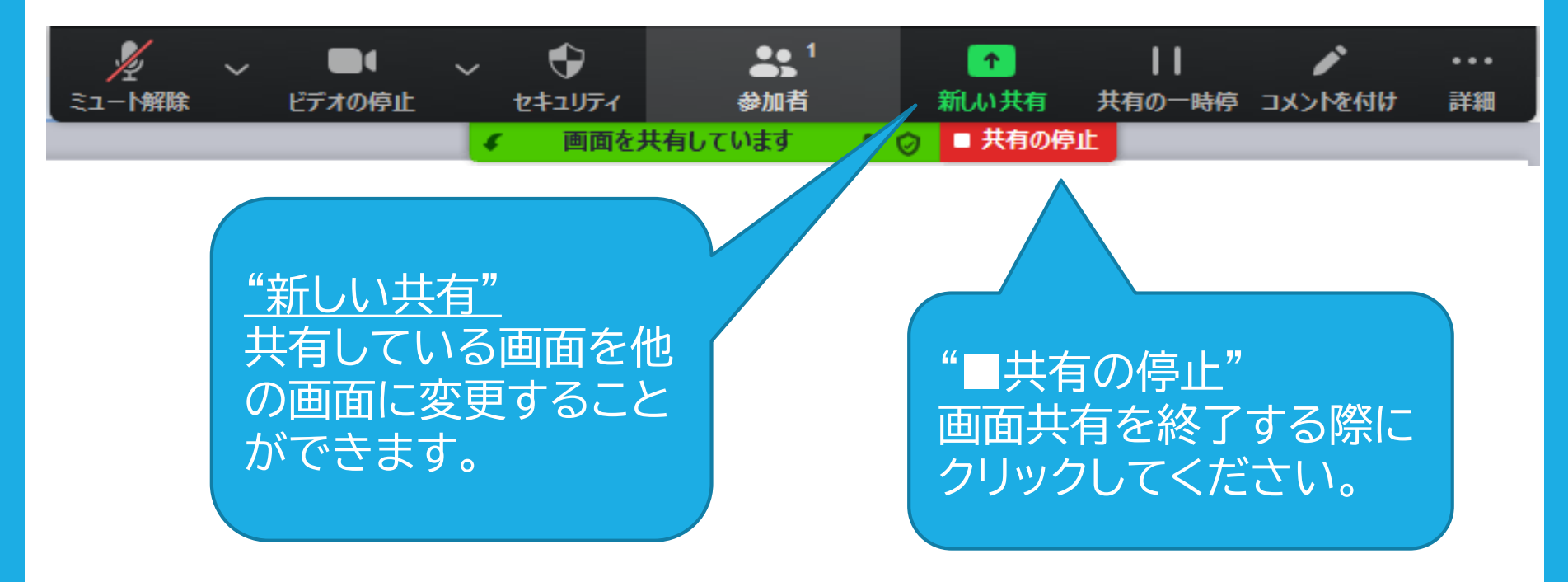

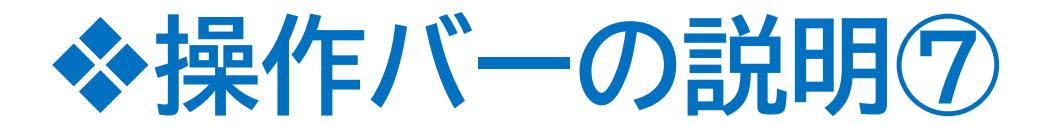

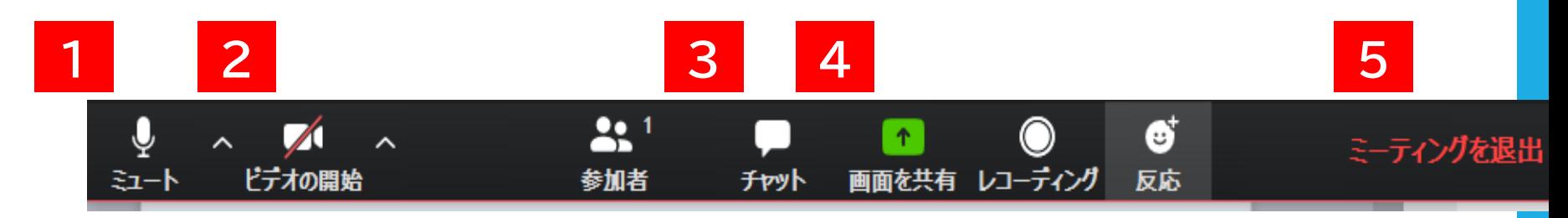

### **ミーティングを退出 5**

クリックすると退出の確認メッセージが表示されます。

\*やむを得ず途中退席する場合には、口頭もしくはチャットに てお知らせの上、ご退出ください。

\*途中で誤って退出してしまわないようお気を付けください。